# **EZ Manage Discounts Addon**

#### *Purpose*

This addon will allow you to modify Quantity Discounts for products that are selected on the products.manage page. Decimal values are supported for percentages. I.e. you can use 22.375 as the Discount for a Percent whereas standard cs-cart only allows integer values (I.e. 22).

**Important:** the Discount field in this addon when used with the Absolute(\$) Type behaves differently than the Quantity Discount 'Value' field in that it specifies the amount to reduce a product's price rather than setting the price.

You can create as many discount entries as you want. Just ensure that the Quantity and Usergroup pairs are unique for each entry. If not, the last one will override previous entries. The entries will be a applied to all selected products. A notification message will display stating the number of products affected as well as the number of prices applied to each.

Leaving a Value blank will simply skip the record. Entering 0 (zero) for the value will cause that pricing to be deleted.

#### *Features*

- Quick way to update quantity discounts based on product search results..
- Supports decimal value for percentages.
- Entering zero for a value will delete that Quantity/Usergroup combination.
- Pricing can be discounted by a fixed amount by using the Absolute(\$) Type instead of Percent(%) Type.

#### *Installation*

Installation is as automatic as possible.

A download link will be enabled following capture of your payment. You will be emailed with the link to download the archive. Upon receipt of your order we will contact you to verify the Domain Name you submitted with the order and to send you the license key. This addon is licensed software. Failure to enter the license key and/or if the key does not match the domain where the addon is being used will cause the addon to be disabled. Please contact us if you encounter any problems if you feel you've entered the license key correctly and the domain name is accurate.

#### **Installation Steps**

- 1. In V4 you can use the '+' icon to download and install the addon directly from your PC. For non-V4 systems, after downloading the archive, extract it in the root of your store (normally your public\_html or www directory). This will "load" the addon into the system.
- 2. For non-V4, go to Administration->Addons and click "Install" for the EZ Bulk Status addon. This will install the addon and the needed files.
- 3. Click the *edit* link (for V4 click the settings icon) beside the EZ Manage Discounts addon and configure the settings you want. In V4 it is possible to set the default values for the notifications. Be sure to enter the license key we sent you **exactly**. Then click Save.

This will kick-off the internal installation of the addon. You should see a green notification message indicating that language variables were installed successfully. .

The installation is now complete.

#### *Customization*

You can set the maximum number of products in the addon settings. The default is 1000.

### *Screen Shots*

A product search for 'camera' would return 5 products. Select all products on the page, the Settings menu (the one with a gear icon) will then show an entry for "Discounts for selected

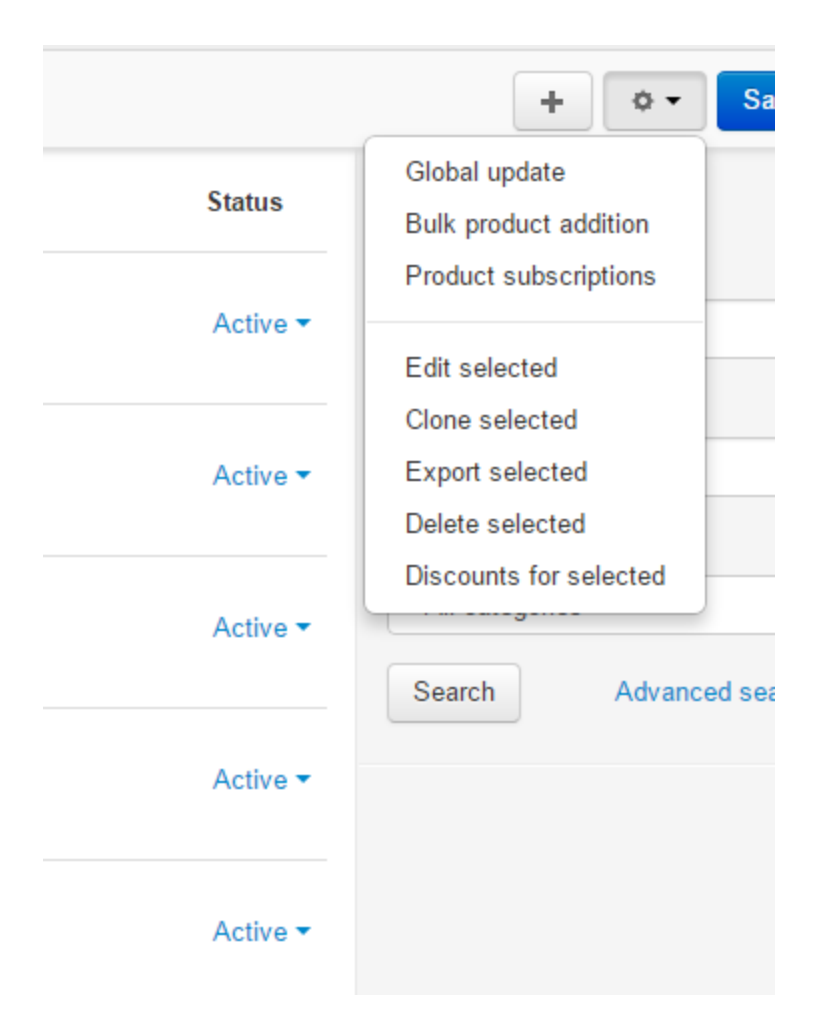

Selecting this will bring up a pop-up dialog allowing you to enter discounts. One for each usergroup is displayed by default.

The following actions will be taken on the screen show below:

- Entries for Guest usergroup with Quantity 1 will be skipped
- Entries for Registered usergroup with Quantity 1 will be deleted
- Entry for Wholesale usergroup for Quantity 20 will have a 10% discount applied to current pricing.
- Entry for Wholesale usergroup for Quantity 20 will have current price adjusted by 33.33% discount setting new price.
- Entry for Registered usergroup for Quantity 10 will have 10% discount applied to current prices.

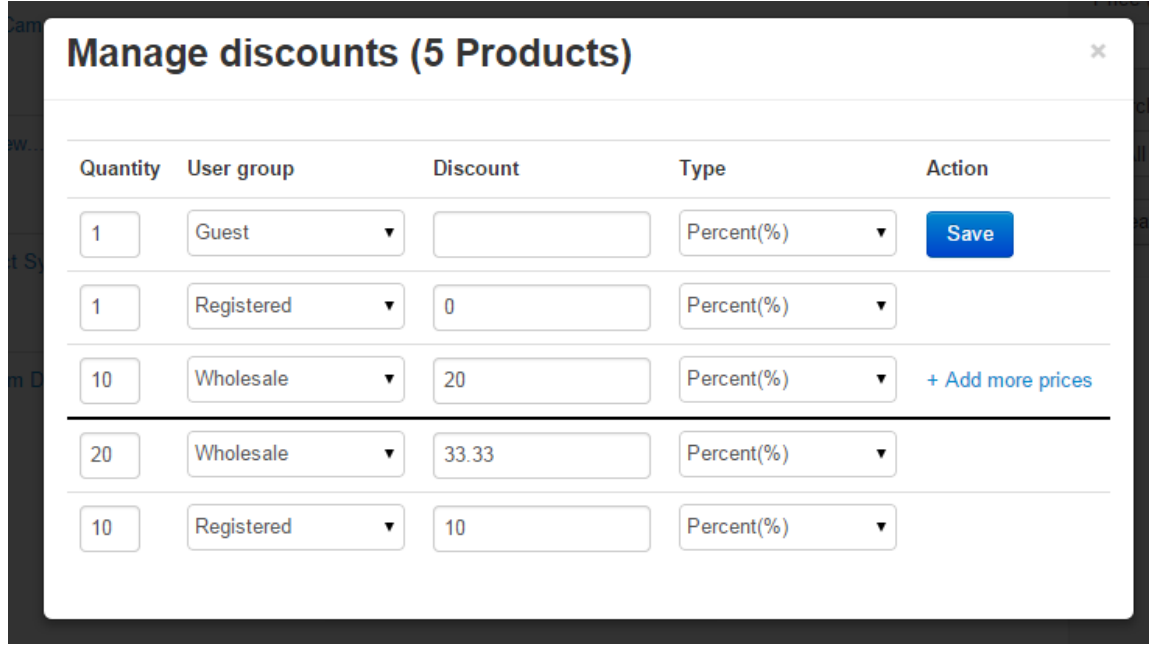

After completion, a notification is displayed showing what actions were taken.

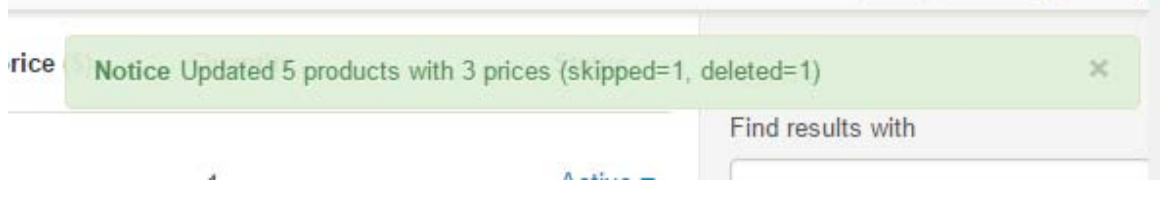

- 11

## *Contact Us*

If you have any difficulty you can contact us via one of the following contact points:

- Email [support@ez-ms.com](mailto:support@ez-ms.com)
- Ticket System helpdesk@ez-ms.com
- Phone  $(503)$  906-3563

We will do our best to ensure you are satisfied.